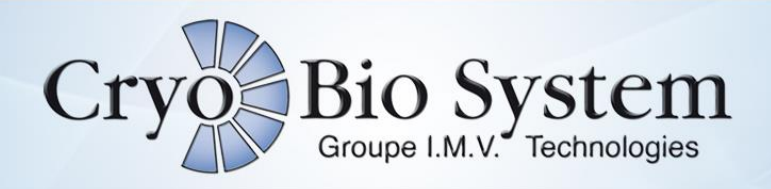

# MAPI MANAGEMENT

## **SOFTWARE USER GUIDE**

Cryo Bio System – Zone Industrielle N°1 EST – 61300 L'AIGLE

contact@cryobiosystem-imv.com - www.cryobiosystem.com

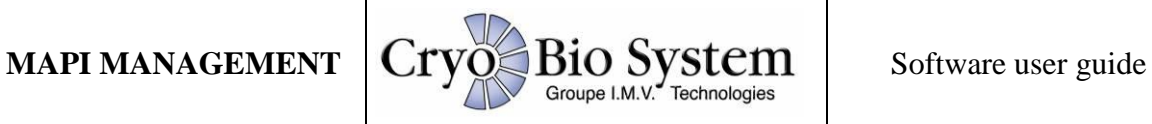

### **STARTING THE SOFTWARE**

→ Double-click the "MAPI Management" icon

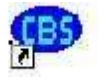

 $\rightarrow$  The following screen appears:

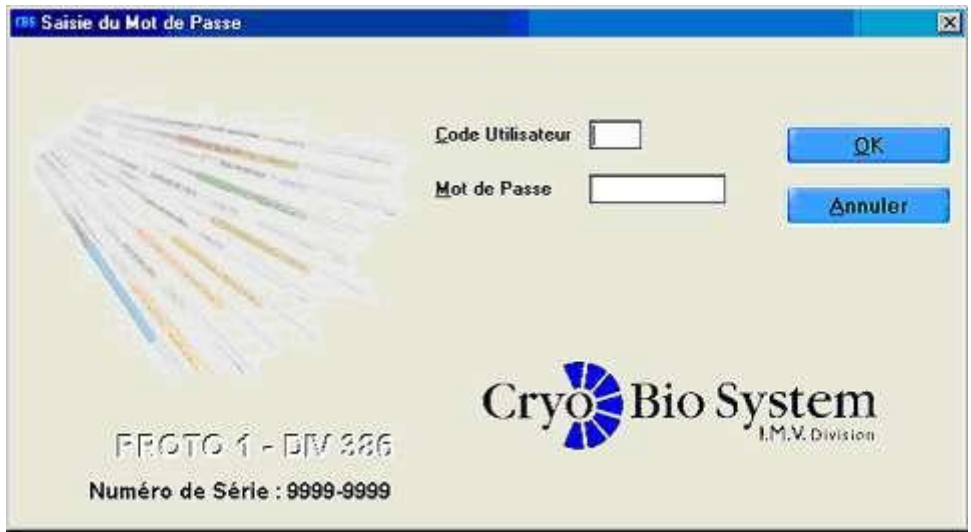

This window shows the connected machine number and the software serial number.

The user must log in with a Username and Password to access the Main Menu.

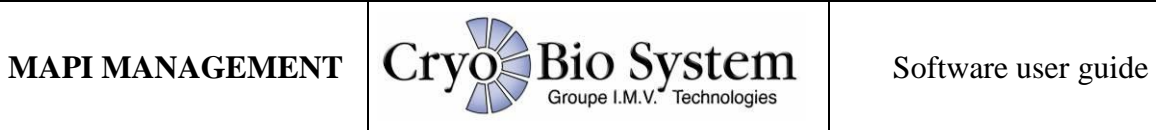

### **THE MAIN MENU**

The Main Menu bar gives access to the principal functions for configuration and operation of the management program:

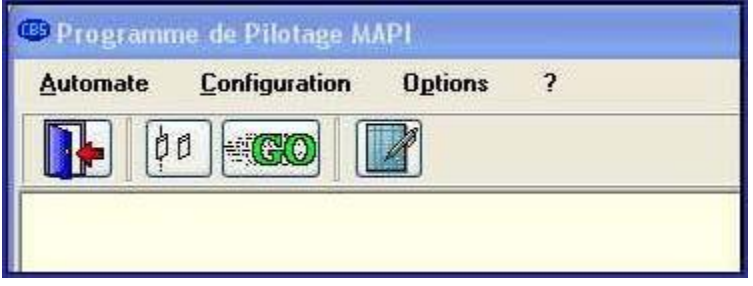

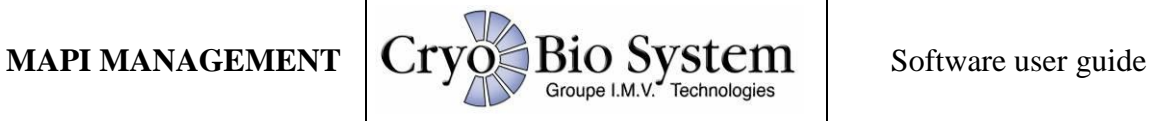

### **1°) The PLC menu**

**1-a)** The **Ink Jet Check** is a required step before proceeding to straw production.

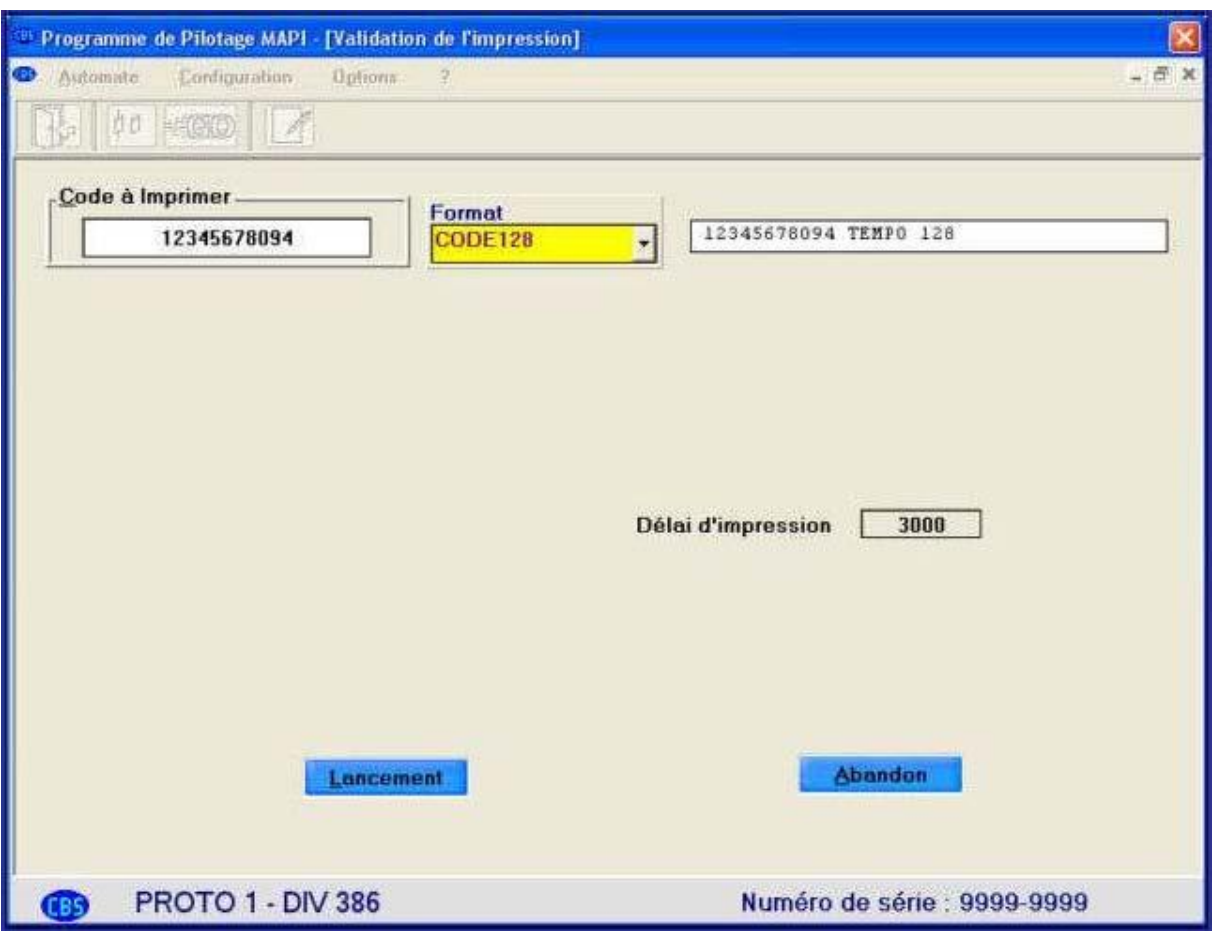

It allows verification of correct communication between the management PC and peripheral devices such as the management box, the DOMINO printer and the MAPI. It is therefore also possible to check print quality and ensure that the format chosen is the default format.

**The Ink Jet Check can also be validated by reading the barcode**.

It is possible to change the Print Time by clicking the box corresponding to this time, or by clicking the **PAUSE/SETTINGS** button (which is shown on start-up) to pause the process.

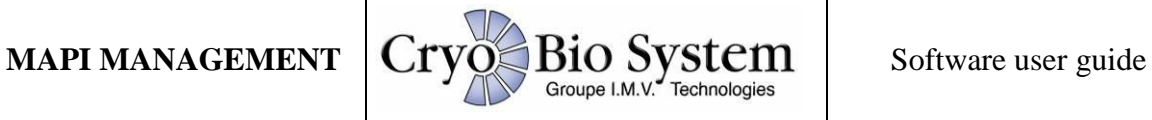

The longer the Print Time, the further the **Code to Print** shifts to the right:

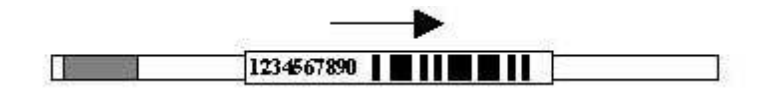

**Be careful** not to give a Print Time less than 3000.

**1-b) Cycle Launch** indicates the launch of straw production, i.e. filling, printing and reading of the straws.

If the user tries to launch the cycle without completing the **Ink Jet Check** procedure, the following message appears:

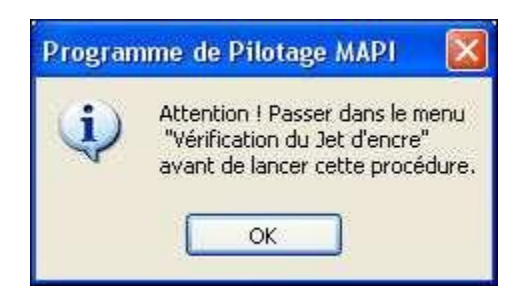

The window below is used to launch the straw production cycle.

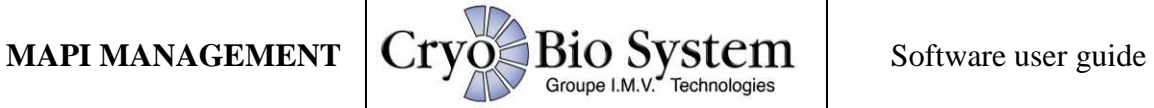

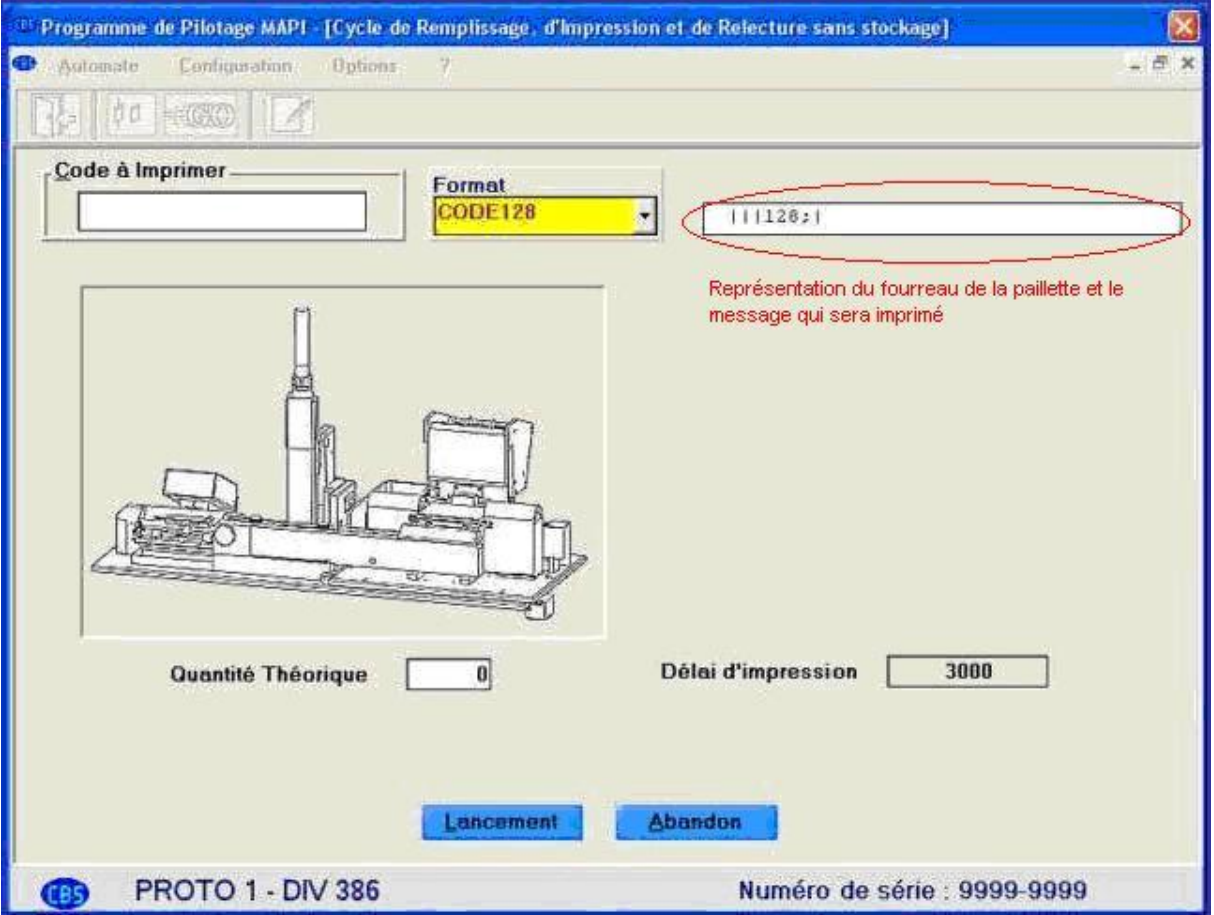

Entry phase:

- Enter the characters into the **Code to Print** field (or read with the scanner).
- Choose the print **Format** (the format selected as default format will appear automatically)
- Indicate the **Target Quantity** of straws to be packaged.
- Click on the **Start** button.

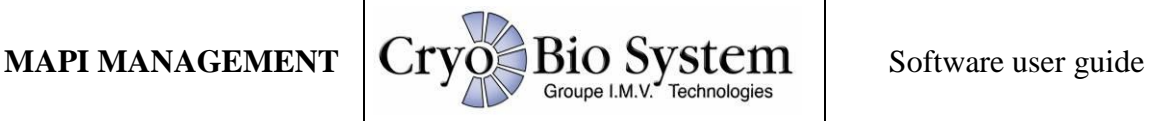

### **Straw distribution phase:**

The straws will move from the origin hopper to the destination hopper. If the printing system is active, they will be printed in the requested quantity. If the hopper is empty, the software will notify you of this and wait until it has been refilled. The operator will then give the command to re-start printing. During this supervision, the operator may, when they wish, carry out a **Pause/Settings** operation or change the time.

In the event of stoppage of the production cycle (brought about by clicking **Pause/Settings** or by a fault), the following message is displayed:

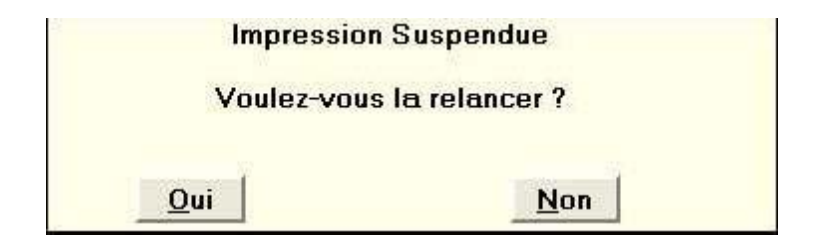

In the event of a fault, a longer message will be displayed indicating the nature of the problem.

Clicking **NO** will close the production cycle window and allow the problem to be solved if there is a fault.

**1-c) Imaje S7**: this option only appears if an IMAJE S7 printer is listed in the configuration of connected peripheral devices. It enables the starting and stopping of this type of printer.

**1-d) Quit**: this option allows you to leave the software.

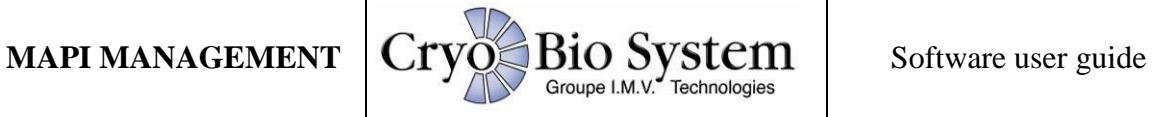

### **2°) Configuration Menu**

4 options are accessible via this menu, which can be used to configure the management software:

- **Format Management**
- **User Management**
- Definition of **Connected Peripheral Devices**
- **Timer Setting**

### **2-a) Format Management**

The **Format Management** option in the **Configuration** menu presents a list of formats already registered in the MAPI management unit (see figure below).

The buttons which appear beside the list can be used to create, modify, view, set as default or delete an existing format. You cannot delete a format currently or previously used to print straws.

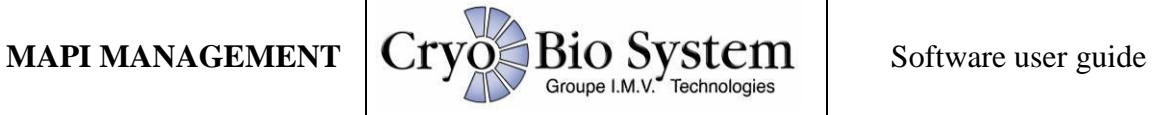

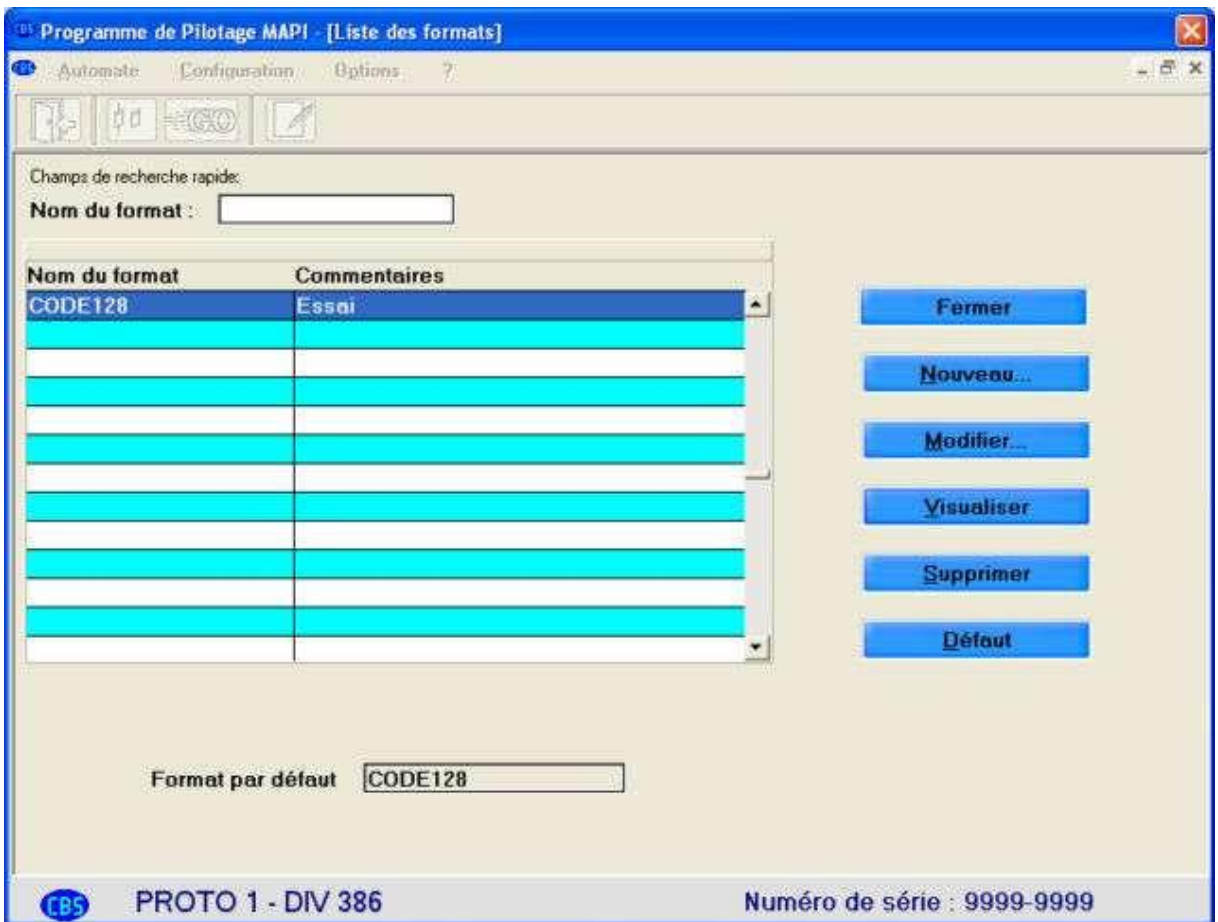

The **"Default"** option can be used to define a default format and to apply it to each production cycle. This is the format used during the ink jet check.

**Please note!** It is obligatory to define a default format. If not, a blank message will be sent to the printer, which may therefore require a restart.

A format is defined by a name (8 characters maximum) and a comment (40 characters maximum).

Format composition:

A format is composed of one or more fields to be printed.

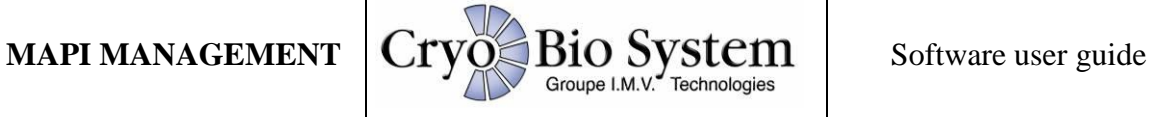

The nature of these fields may be: the **Donation Number**, a **fixed text**, the **date**, a **counter**, or a **2/5 or 128 barcode**.

Each field, like all alphanumeric fields, can have a normal or bold style and may be justified (J).Format description example:

### **Donation number:**

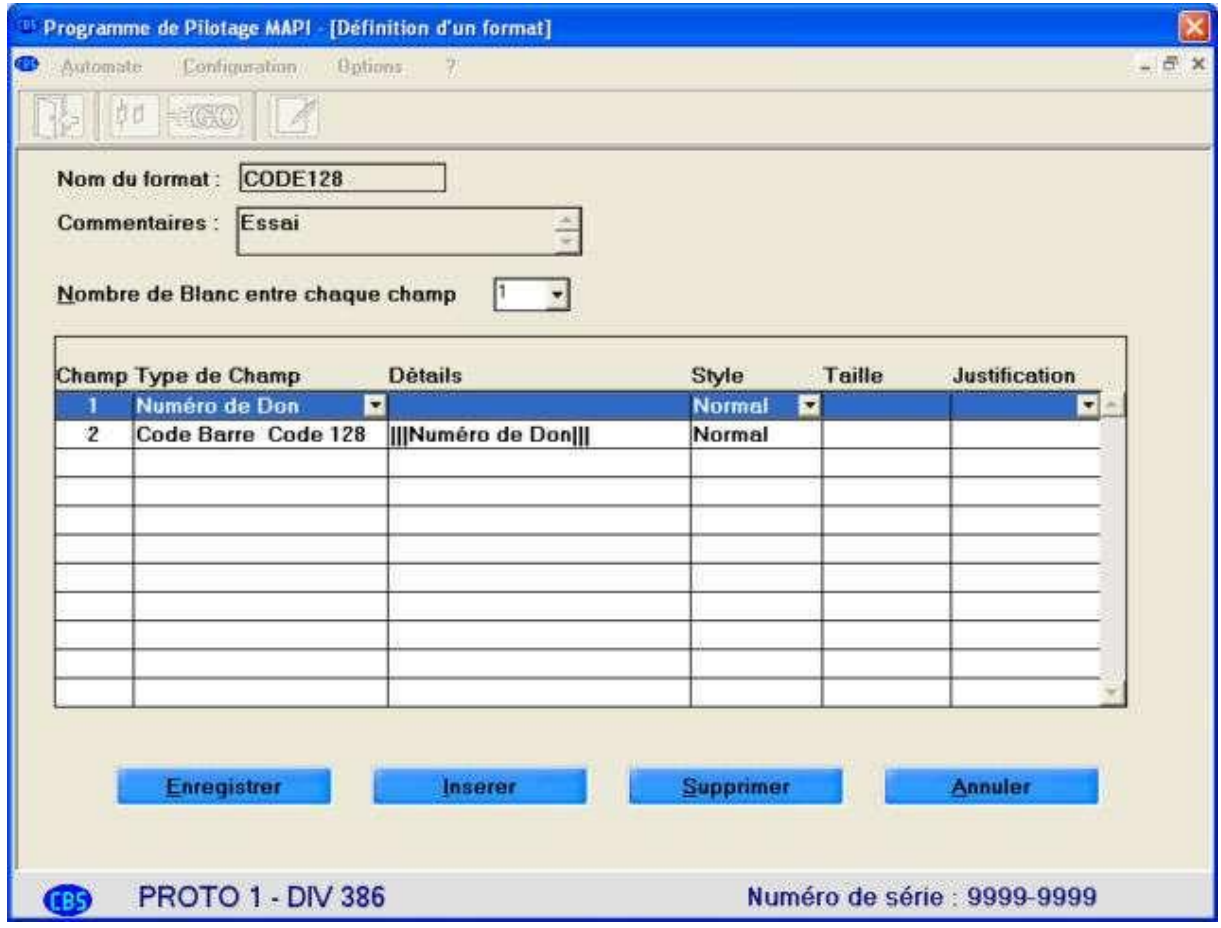

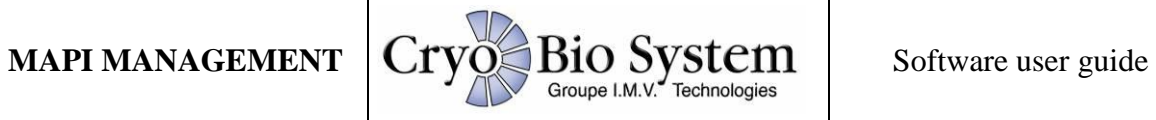

**Fixed text:** The text is defined when selecting the "Fixed text" field

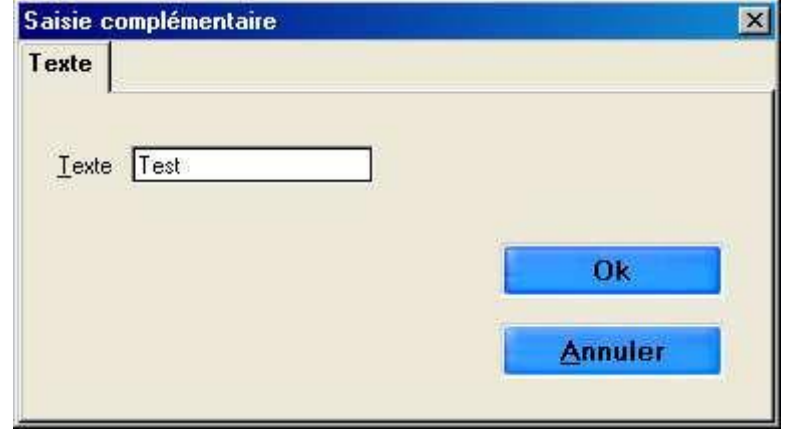

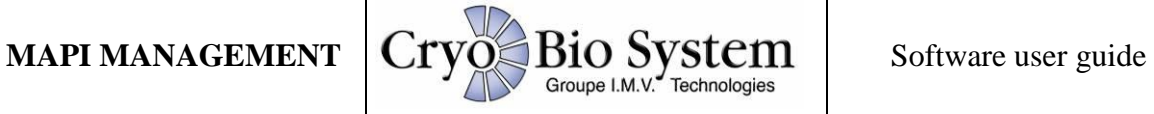

**Date:** the date format can also be configured (separator and style)

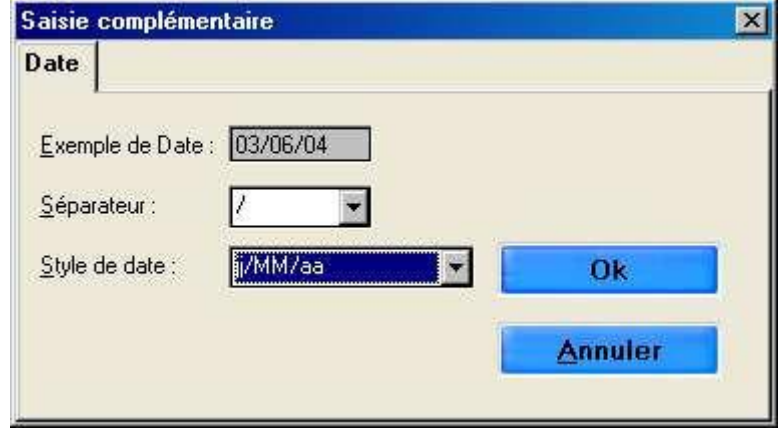

**Counter:** the display is configurable

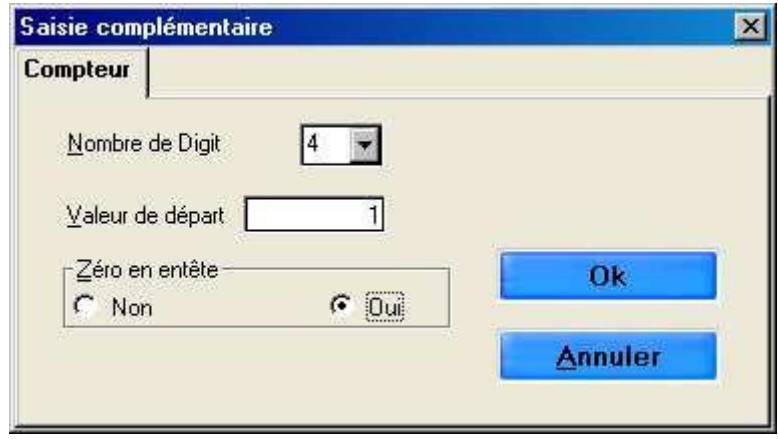

Here, 4 digits and a value of 1 with 0 in the header will give the printing: 0001 at start

**Barcode** (2/5 or 128): The content of the code may be the donation number, a fixed or variable text.

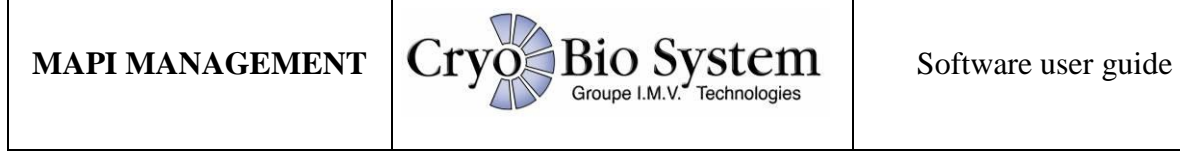

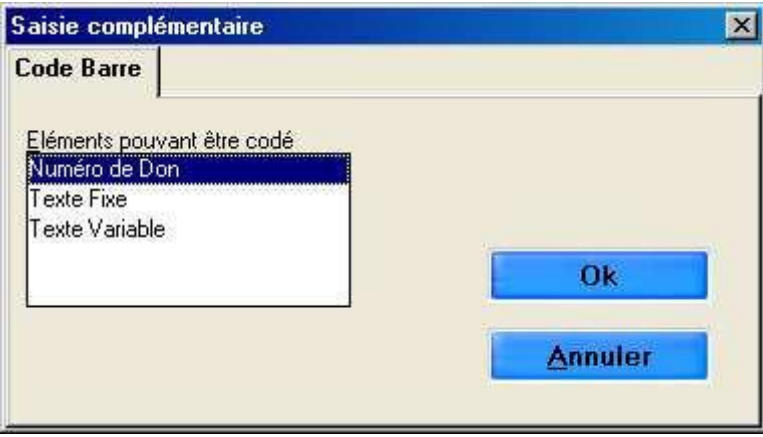

Please note: While the content may be alphanumeric in 128 code, it must be numeric only in 2/5 code.

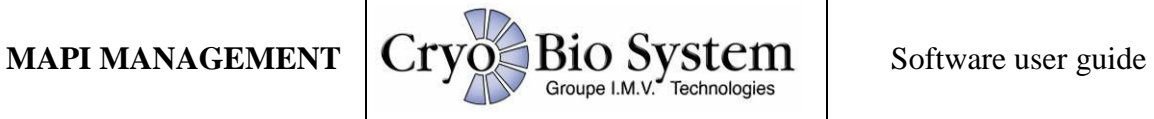

### **2-b) User Management**

To be able to use the software, the user must be identified in the software database.

A user is identified by a code (3 characters maximum), their surname (20 characters maximum), forename (20 characters maximum) and password (8 characters maximum). To add a new user, simply select the first empty line in the table, and the line will be displayed once entered.

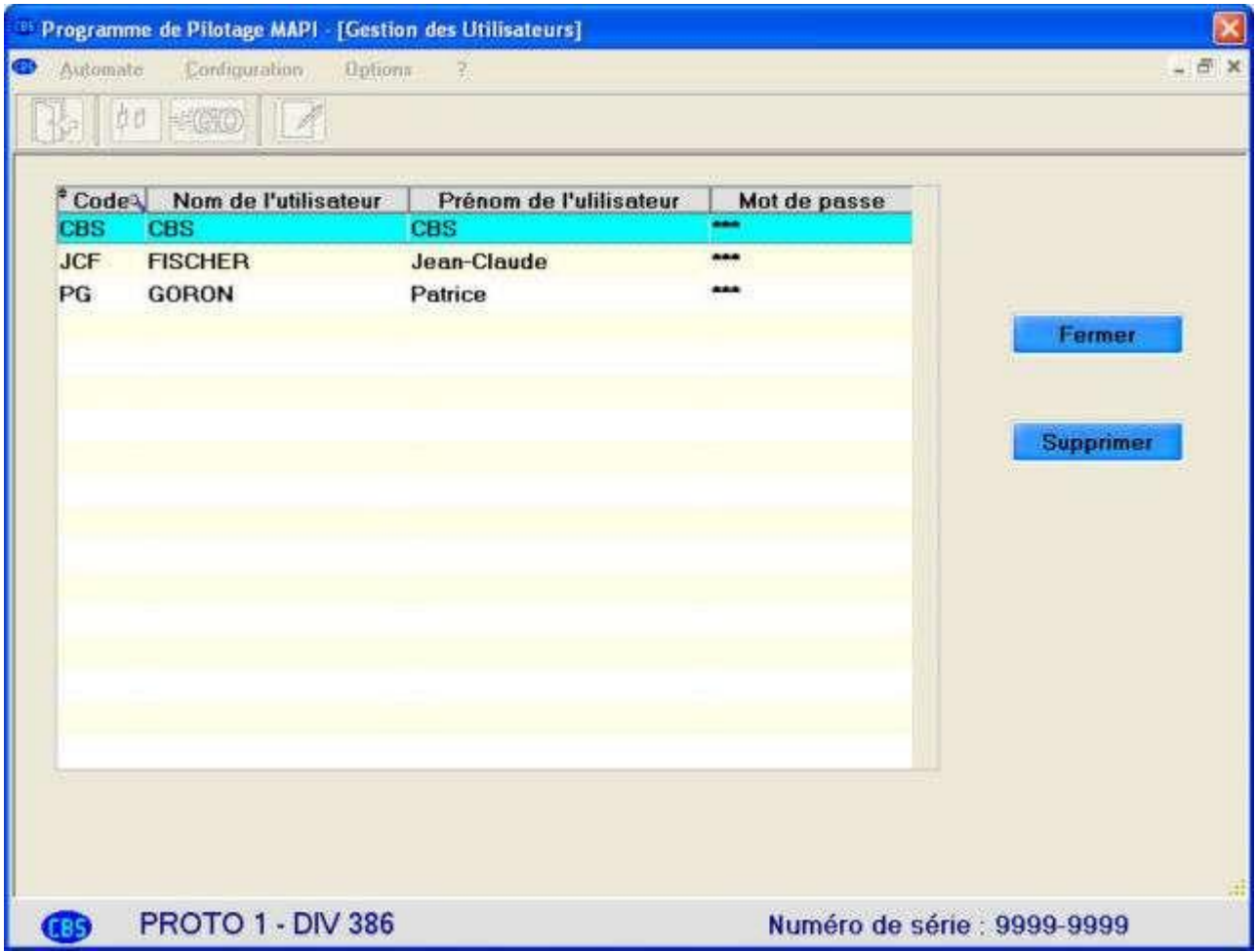

Do the same to modify a user already defined in the database.

It is also possible to delete a user, but only if the user has not yet packaged straws with the PLC.

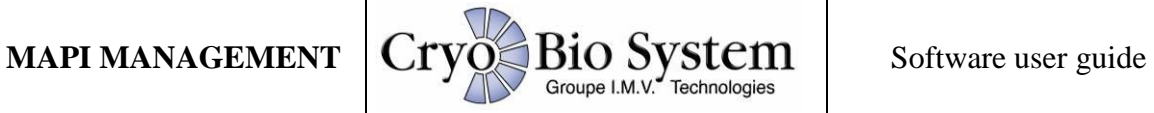

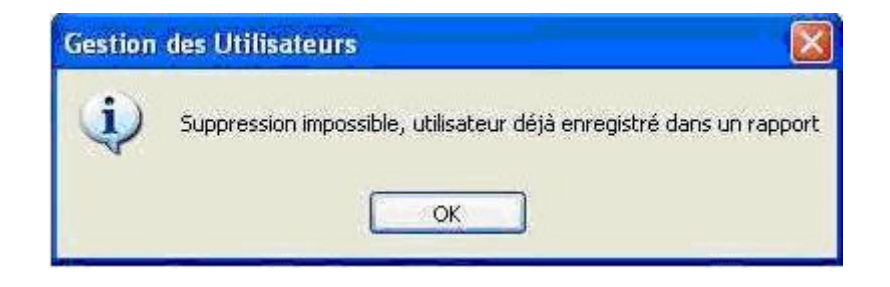

### **2-c) Connected peripheral devices**

This sub-menu provides access to communication functions between the software and various devices.

It is also possible to test each peripheral device to ensure it is working correctly.

It can also be used to switch off some devices.

Modification of the connected peripheral devices can only be performed with a password. To obtain this password you must contact the IT department at CRYO BIO SYSTEM.

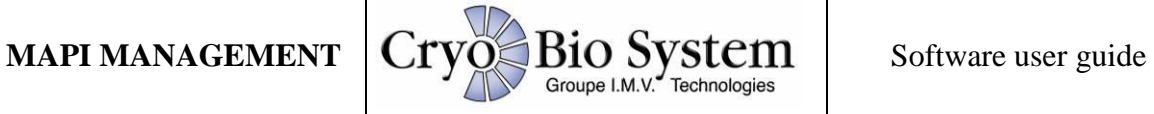

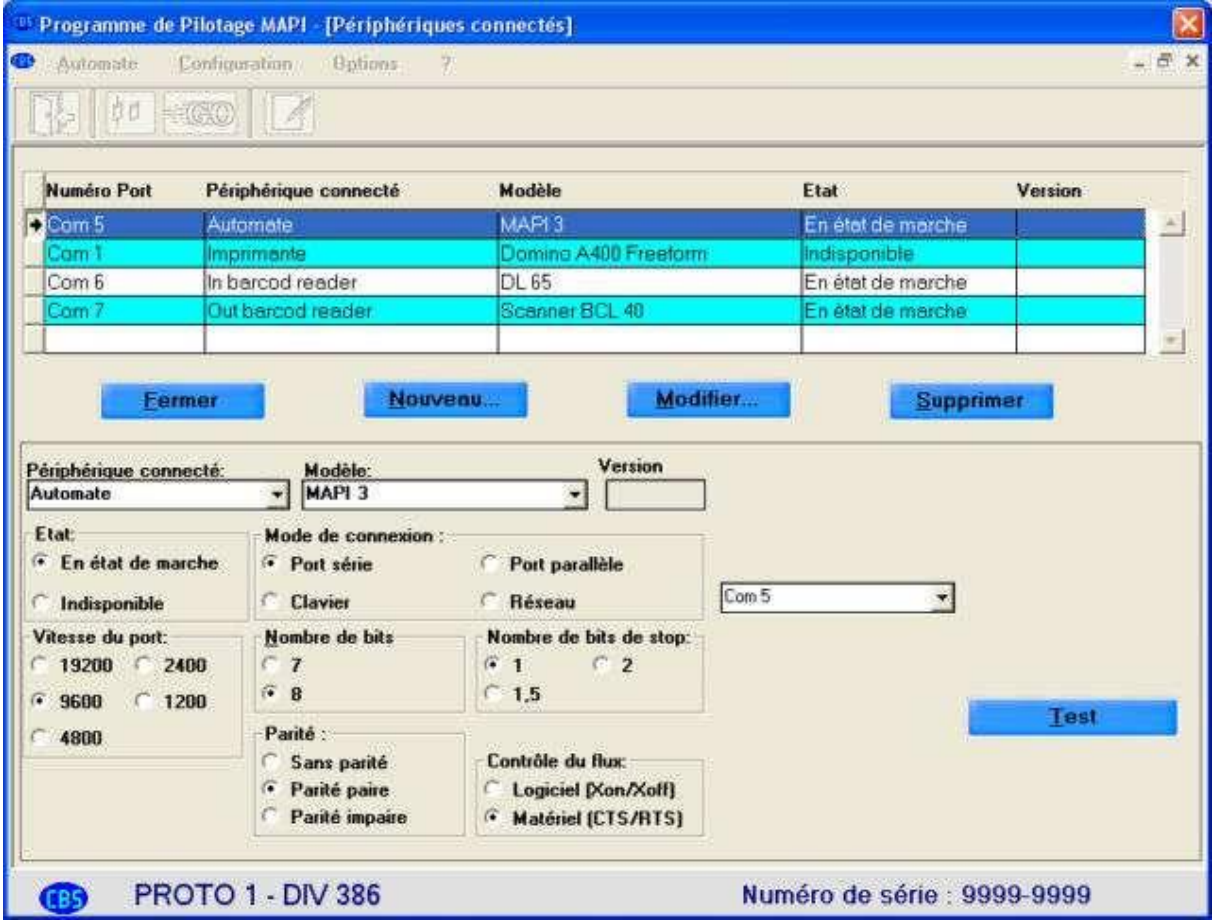

### **2-d) Setting the timers**

This menu can be used to set different communication times between the various peripheral devices and the MAPI management unit.

The user must never modify these parameters, unless asked to do so by a CRYO BIO SYSTEM technician during a support service.

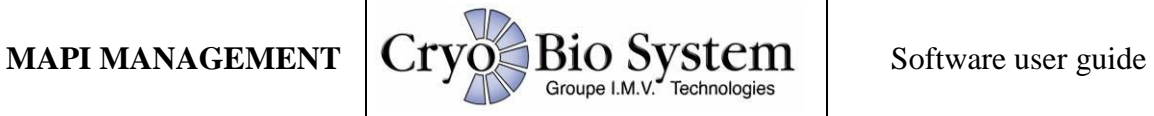

### **3) Options Menu**

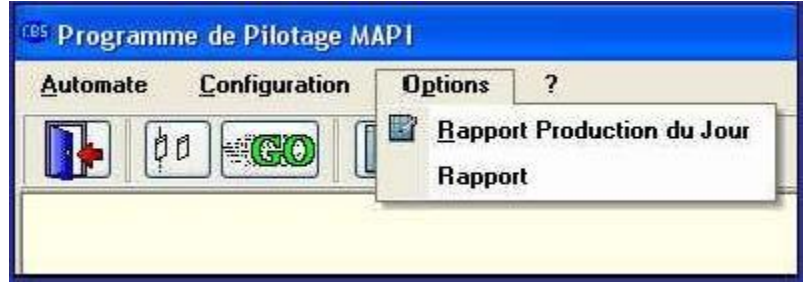

### **3-a) The report for a period**

The configurable period cannot exceed 1 month. After 1 month the file is reset. To open the report window, it is therefore necessary to determine the period you wish to view.

### **3-b) The daily report**

The daily report can be used to view and print all the production cycles which have been completed.

To export the data from the production report for a day or a period, right-click on the 'Production Report' table.

A pop-up menu appears (see figure below), in which you can choose to export the data to an Excel, Word or XML file (viewable with the web browser).

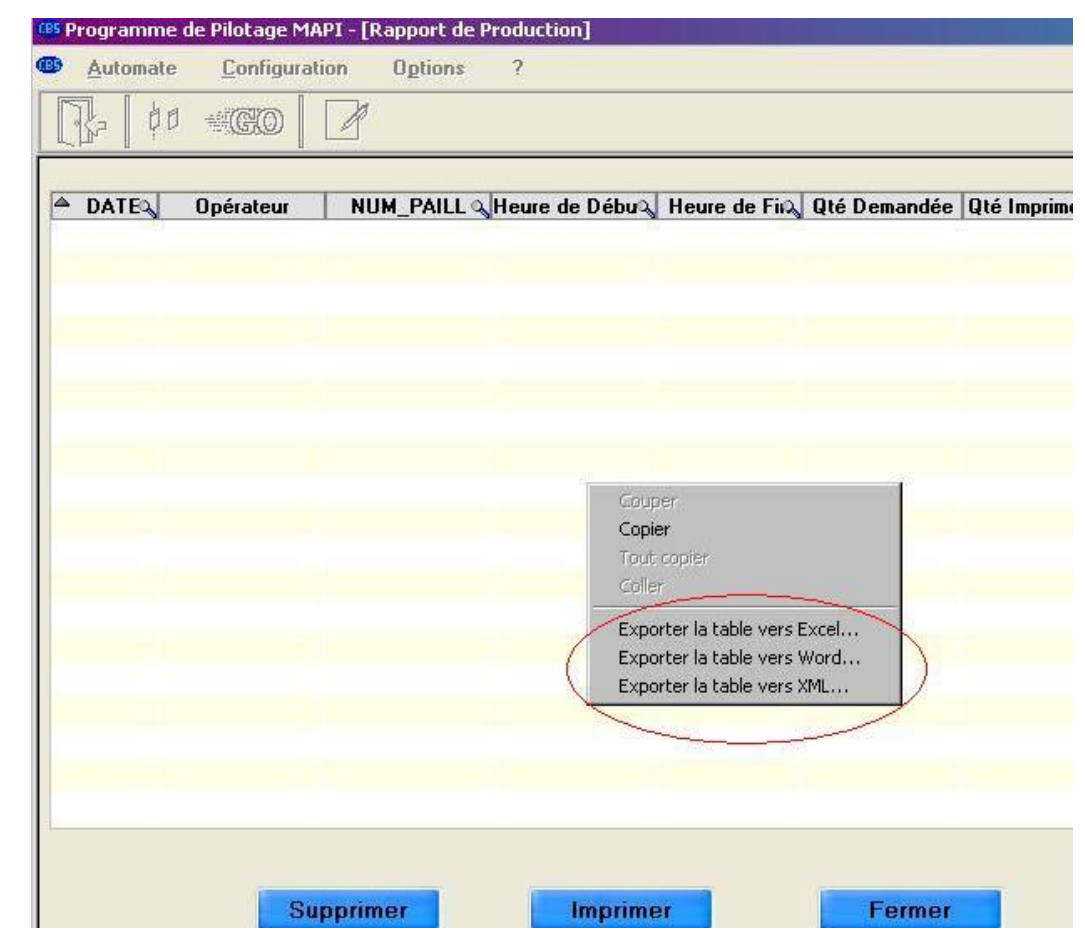

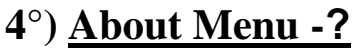

This window states the version, serial number, machine number and company which produced the software. You may be asked for this information in the event of any work by CRYO BIO SYSTEM's technical services.

To open this window, select the question mark to the right of the Main Menu.

In the 'About' window, this button  $\bigotimes$  can be used to open online help, which can be

consulted on the screen or printed.